# **Web会議システム「Zoom」の利用について**

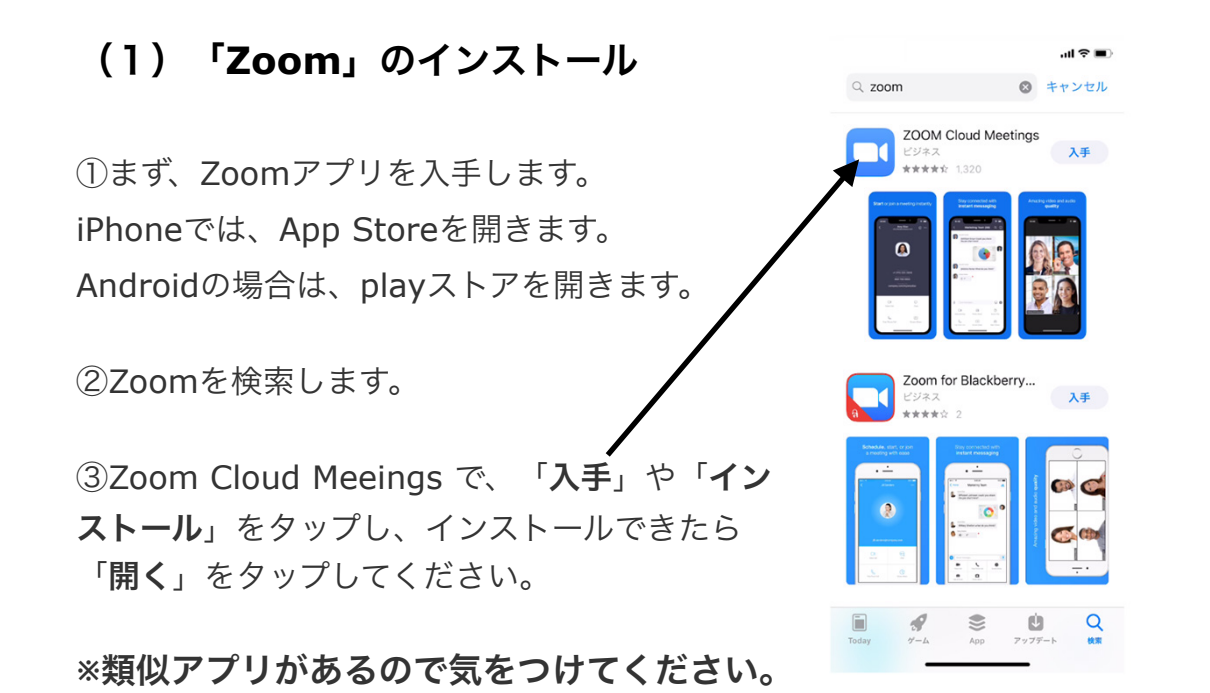

## (2)「**Zoom**」の起動

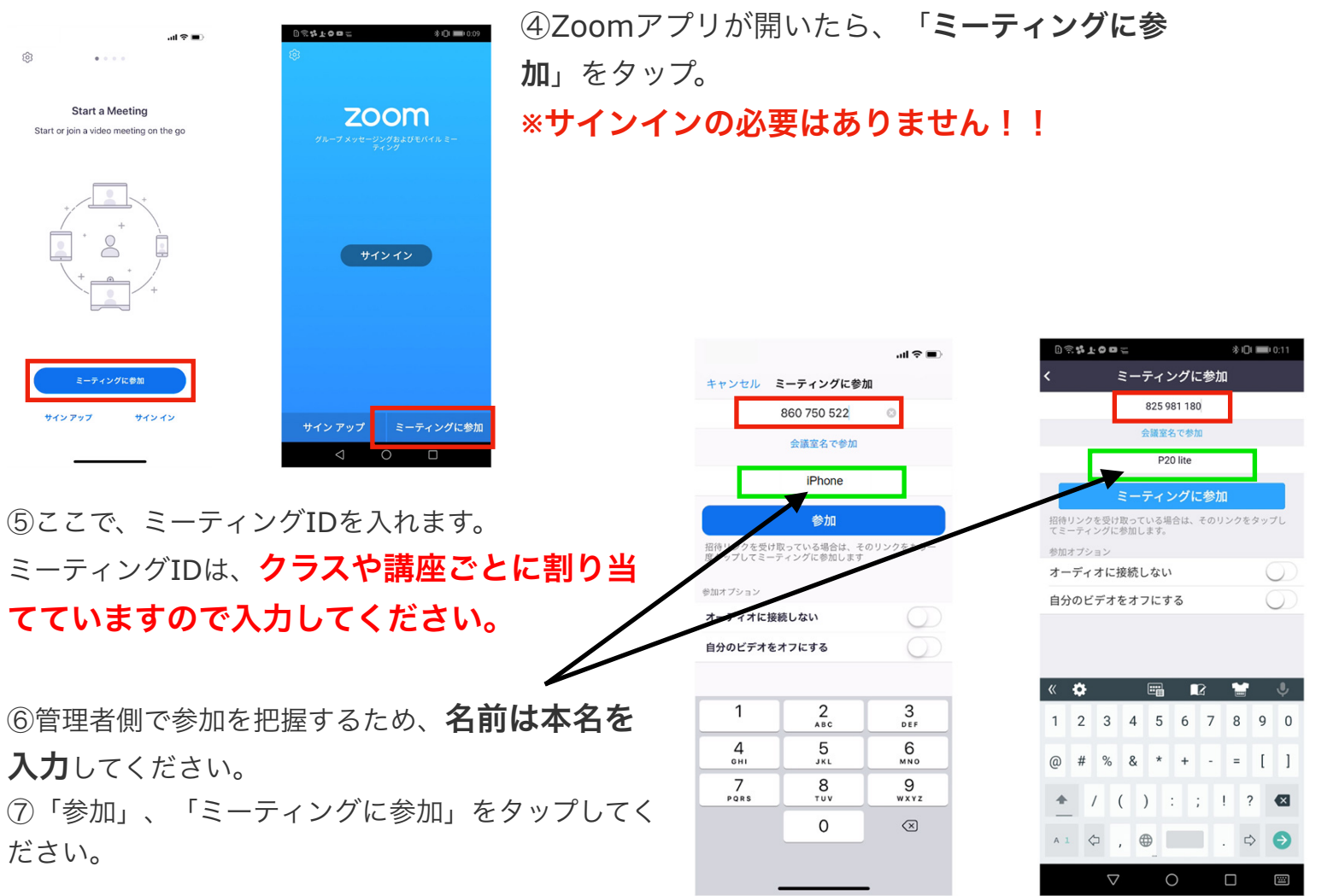

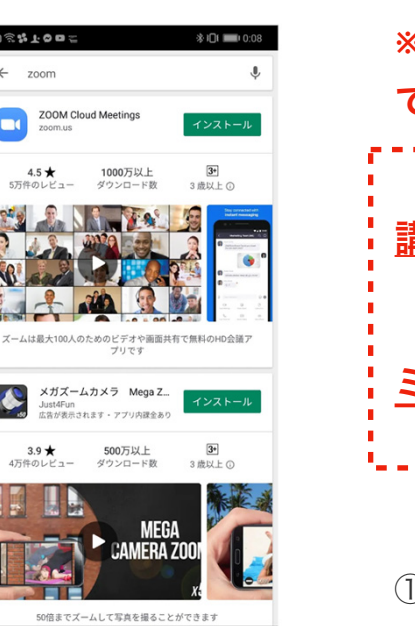

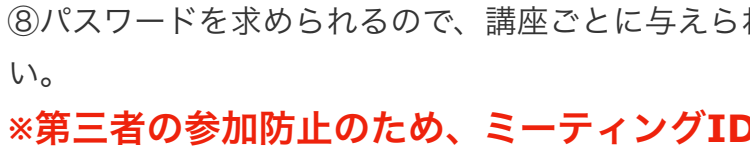

#### **※**第三者の参加防止のため、ミーティング**ID**とパスワードは他人に決して教えない

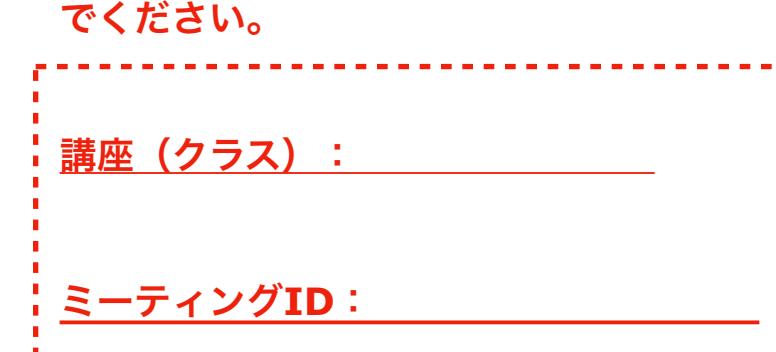

ミーティング**ID**:パスワード:

(3)「**Zoom**」に入室したら(マイク・カメラ・オーディオなどの設定) ①iPhoneでは、「Zoomは通知を送信します。よろしいですか?」というメッセージが表示される ので、「許可」をタップ。 Androidでは、「ズームへのアクセスを許可してください」と表示され るので、「了解」をタップします。

②iPhoneでは、「Zoomがカメラへのアクセスを求めています」と表示されるので、「OK」を タップしてください。Androidでは、「Zoomに、カメラにアクセスし写真またはビデオの撮影を 許可しますか?」と表示されるので、「許可」をタップします。

③iPhoneでは、「Zoomがマイクへのアクセスを求めています」と表示されるので、「OK」を タップしてください。Androidでは、「Zoomに対してマイクに直接アクセスして音声を録音するこ とを許可しますか?」と表示されるので、「許可」をタップします。

④iPhoneでは、「他のユーザーの声を聞くにはオーディオに参加してください」と表示されたら、 「インターネットを使用した通話」をタップします。 Androidでは、「デバイスオーディオを介して通話」をタップします。

# これで、**Zoom**ミーティングに参加することができます。

### **(4)**オンライン質問受付時間

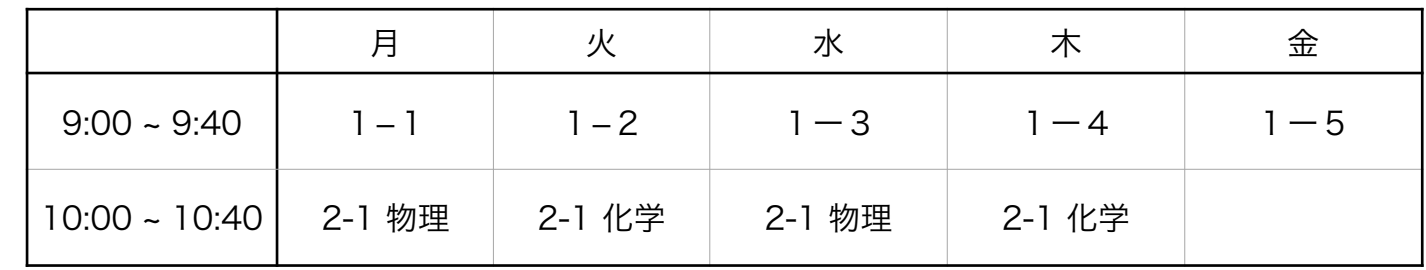

#### れた**パスワードを入力して入室**してくださ